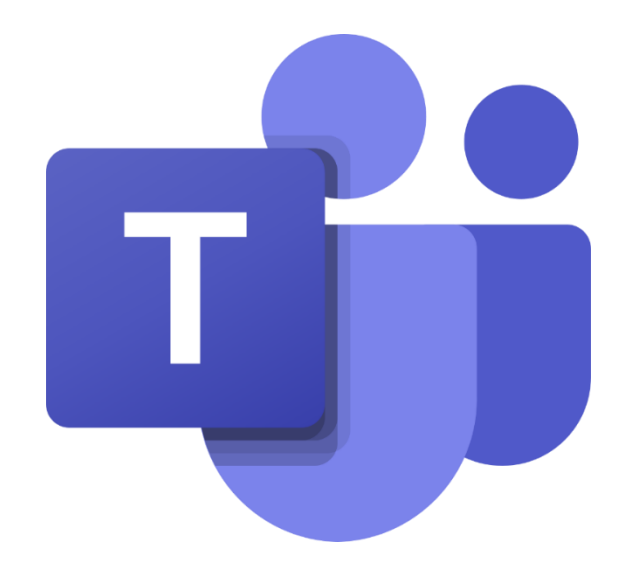

# TEAMS

Työpöytäsovelluksen lataaminen

Tiimit

Kanavat

Kokoukset

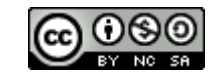

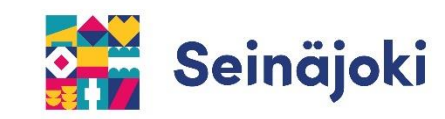

#### Teams on yhteistyötila, jossa voi

- järjestää videokokouksia
- soittaa videopuheluja
- keskustella
- jakaa tiedostoja ja
- perustaa tiimejä

Teamsistä on olemassa sekä työpöytäsovellus että selainversio.

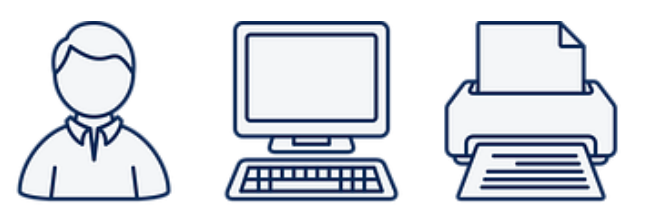

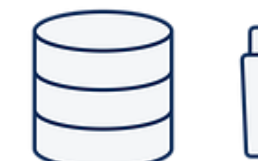

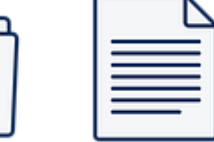

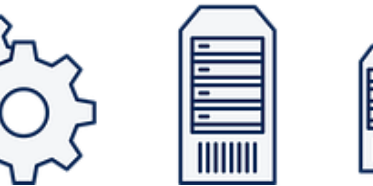

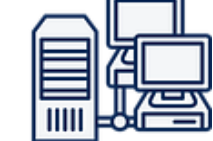

## TYÖPÖYTÄSOVELLUKSEN LATAAMINEN JA TEAMS YLEISESTI

Teams työpöytäsovelluksen voi ladata (Windows) koneelle Boksin (M365) kautta.

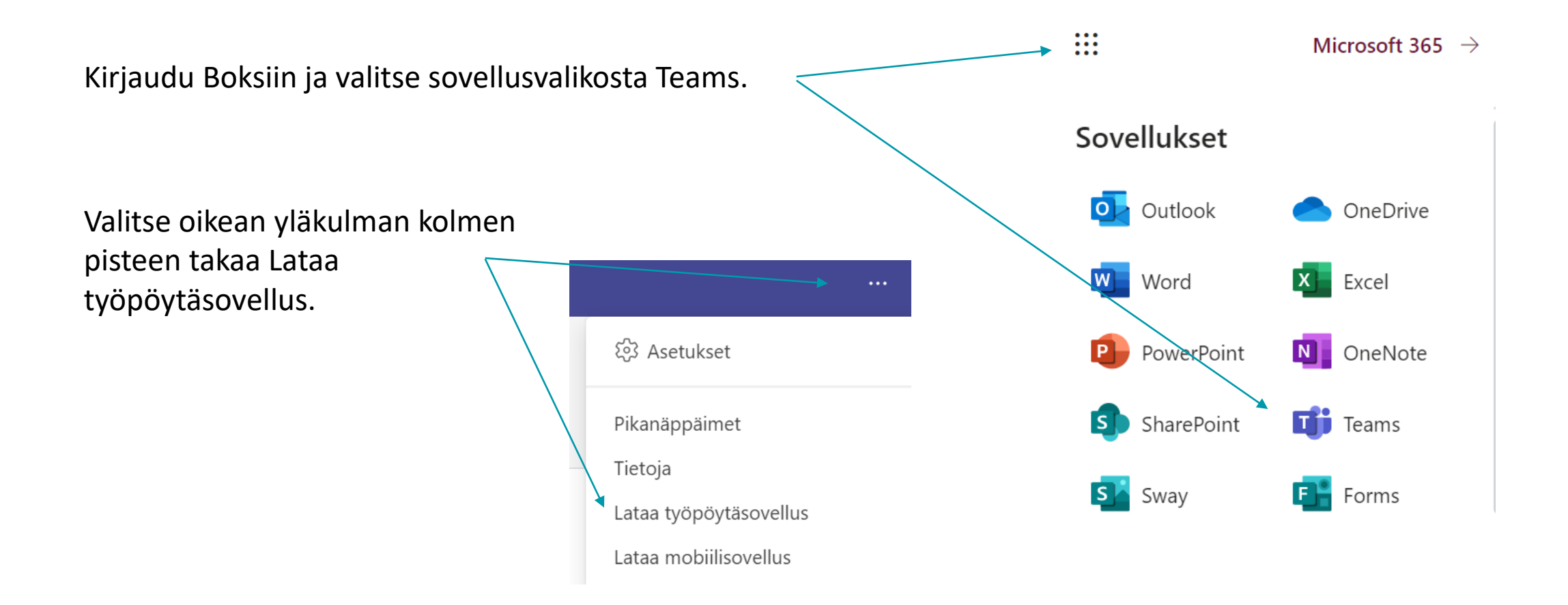

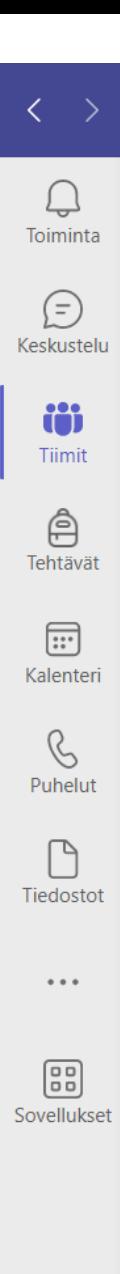

 $\odot$ 

Ohje

Teamsin valikko on näkymän vasemmassa laidassa.

**Toiminta**: ilmoitukset esim. uusista viesteistä ja tapahtumista.

**Keskustelu**: aloita keskustelu, vastaa keskusteluun tai lue keskustelua.

**Tiimit**: luo tiimi, liity tiimiin tai tarkastele olemassa olevia tiimejä.

**Tehtävät**: luo, muokkaa tai tarkastele tehtäviä.

**Kalenteri**: ajoita kokouksia tai liity kokouksiin.

**Puhelut**: aloita ääni- tai videopuhelu

**Tiedostot**: tarkastele Teamsin kautta tallennettuja tiedostoja

 $$3$  Asetukset  $\boxed{5}$  Lähetä  $(100)$ Zoomaus Pikanäppäimet Tietoja Tarkista päivitykset ar Lataa mobiilisovellus

Teamsin asetukset löytyvät oikean yläkulman kolmen pisteen takaa

Asetuksista voi mm. hallita näkymää, ilmoituksia sekä kamera- ja äänilaitteita.

## TEAMSIN TIIMIT

iö Tiimit

#### Valitse Teamsin valikosta Tiimit

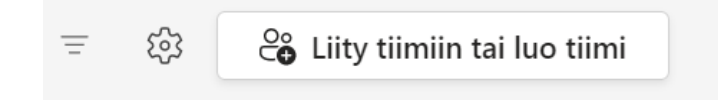

Liity tiimiin tai luo tiimi oikean yläkulman painikkeesta

Liity tiimiin syöttämällä koodi sille varattuun kenttään.

Luo oma tiimi valitsemalla Luo tiimi

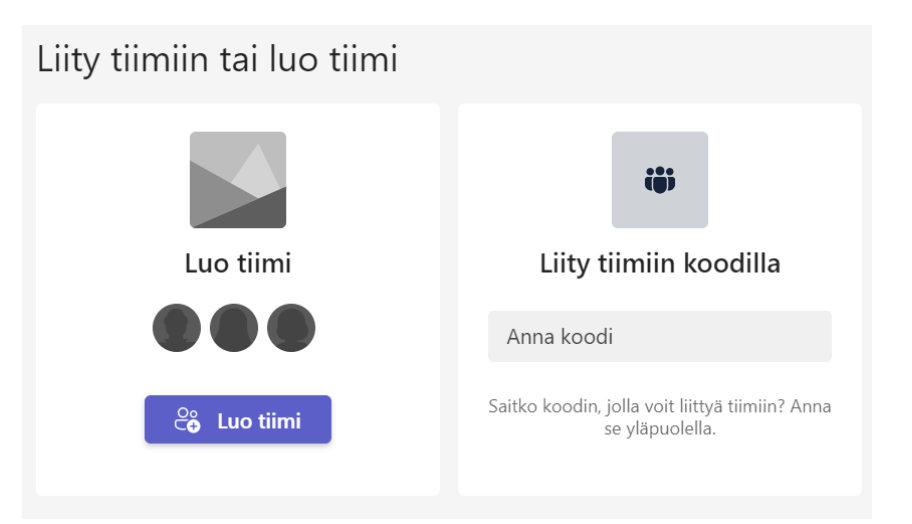

## TIIMIN LUOMINEN JA ASETUKSET

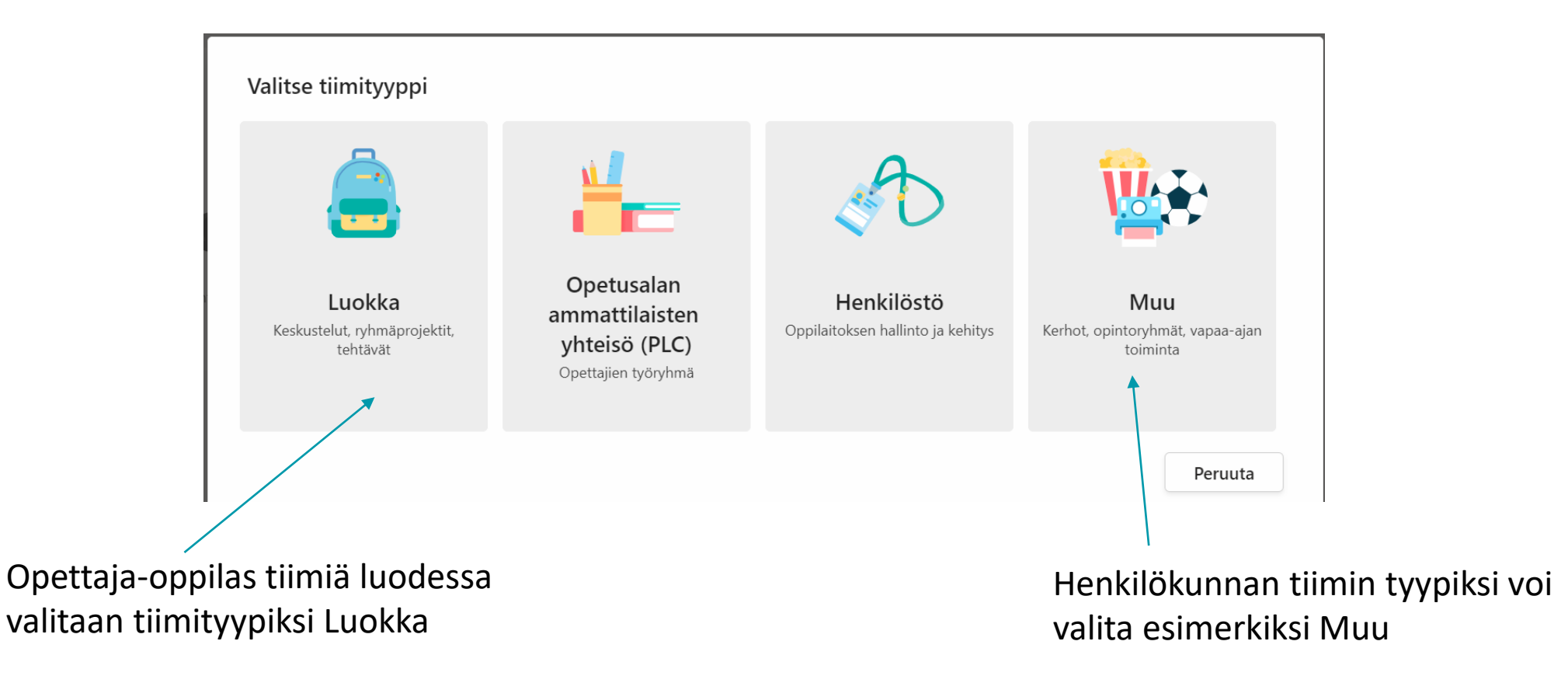

Tiimityyppien eroihin ja yhtäläisyyksiin voi tutustua lisää [Microsoftin ohjesivulla](https://support.microsoft.com/fi-fi/topic/ryhm%C3%A4tyypin-valitseminen-yhteisk%C3%A4ytt%C3%B6%C3%A4-varten-microsoft-teamsissa-0a971053-d640-4555-9fd7-f785c2b99e67).

Tässä ohjeistuksessa käsitellään Luokka –tyyppistä tiimiä.

#### Kun tiimin tyyppi on valittu, annetaan tiimille nimi ja valitaan Seuraava

#### Luo oma tiimi

Opettajat ovat luokan tiimien omistajia, ja opiskelijat osallistuvat jäseninä. Kunkin luokan tiimin avulla voit luoda tehtäviä ja kokeita, tallentaa opiskelijoiden palautteet ja antaa opiskelijoille yksityisen tilan muistiinpanoja varten luokan muistikirjassa.

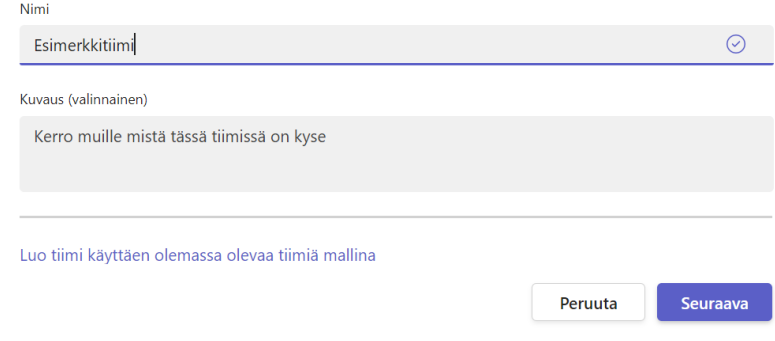

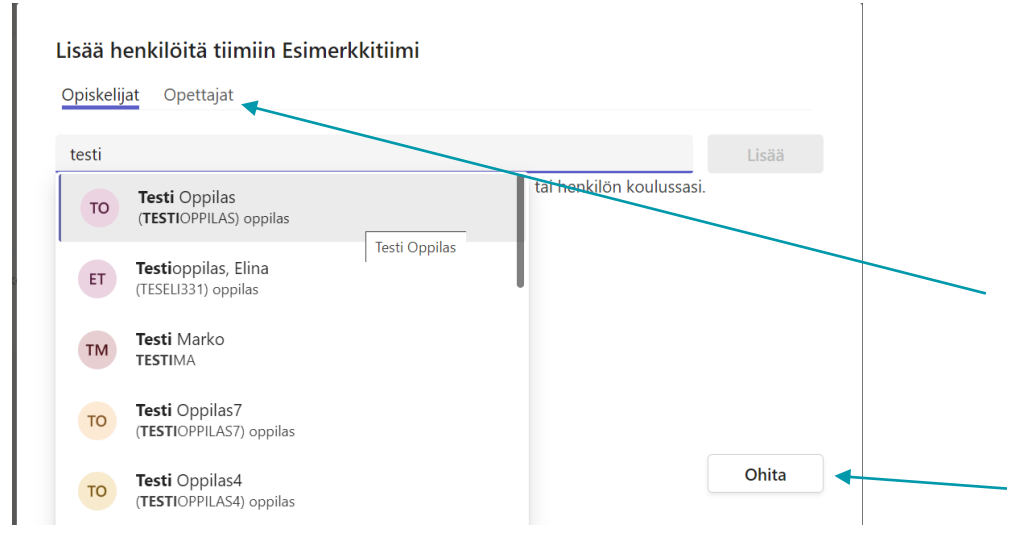

Tässä vaiheessa tiimiin voi lisätä oppilaita. Oppilasta haetaan kirjoittamalla hänen nimensä hakuruutuun ja valitsemalla Lisää.

Tiimiin voi myös muita opettajia ja ohjaajia välilehdessä Opettajat.

Vaiheen voi myös ohittaa ja lisätä oppilaat myöhemmin tai kutsua heidät tiimiin koodilla.

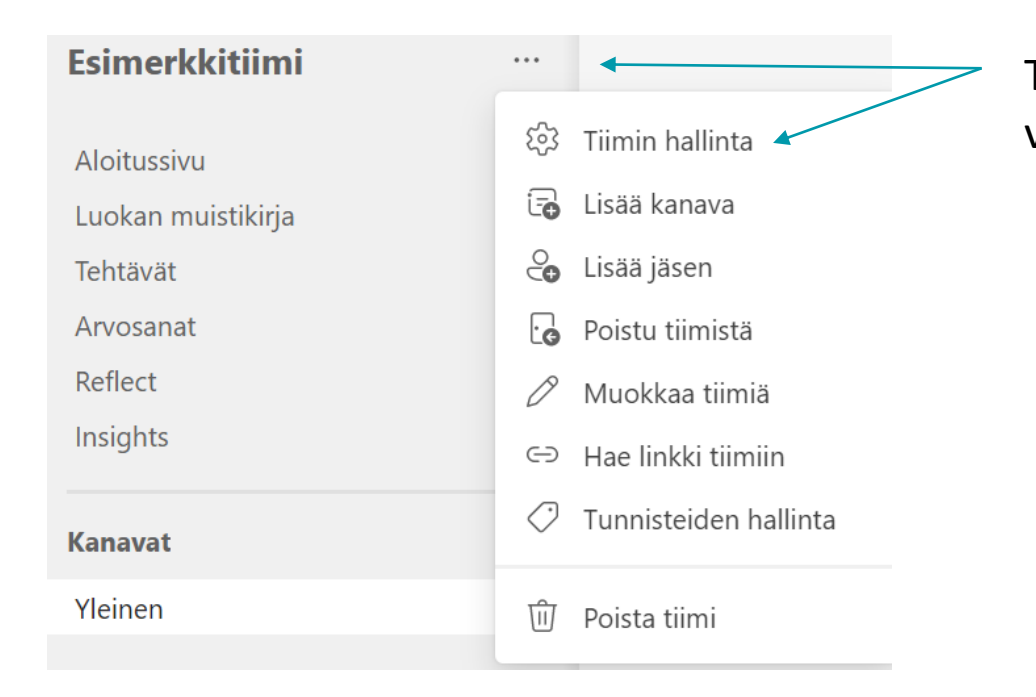

Tiimin hallinta-asetukset löytyvät tiimin nimen vierestä kolmen pisteen takaa.

Jäsenet –välilehdelle voi tarkastella tiimin jäseniä, heidän roolejaan (omistaja, jäsen, vieras) sekä lisätä uusia jäseniä.

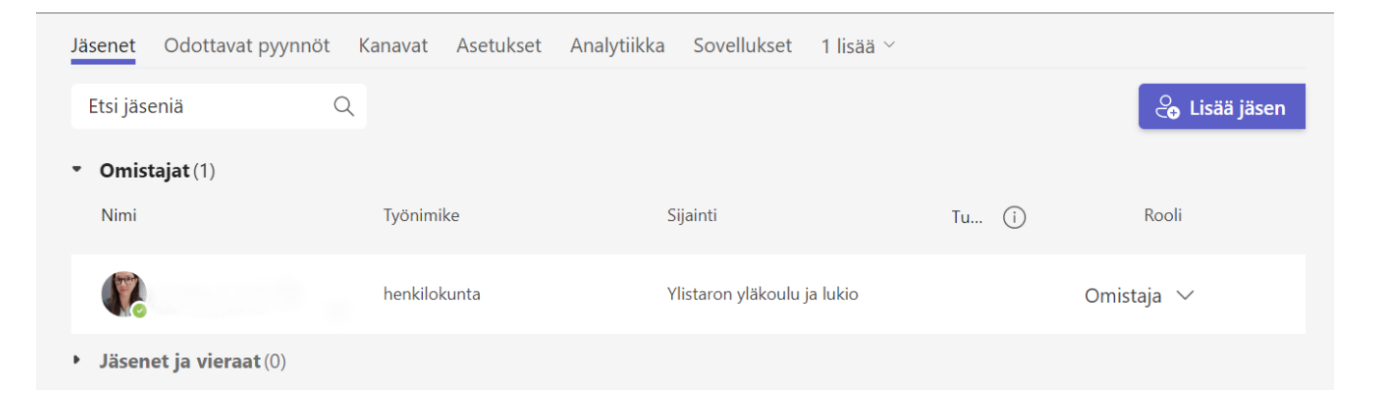

Asetukset –välilehdellä voi mm. hallita jäsenten oikeuksia ja luoda pääsykoodin tiimiin.

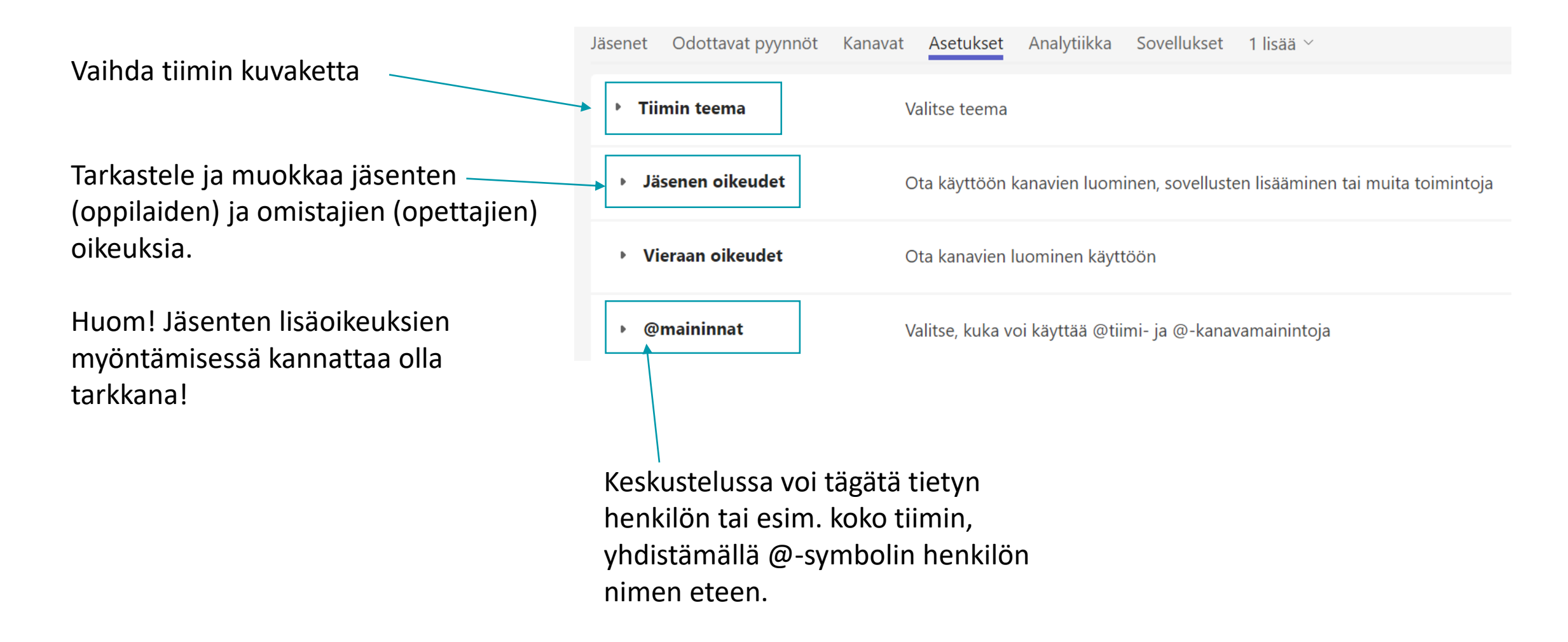

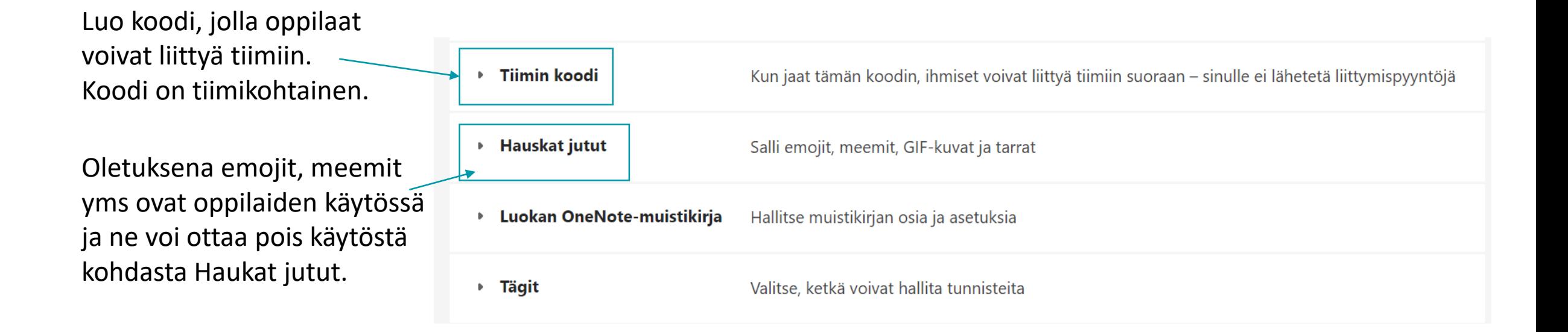

## KANAVAT

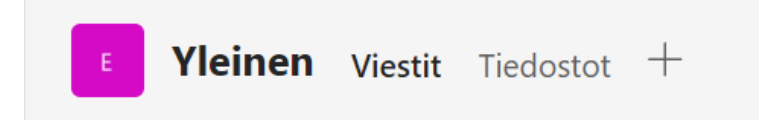

Teamsin kanavia hyödyntämällä voi esimerkiksi jakaa sisältöä aihepiirien mukaan eri kanaville tai jakaa oppilaita työskentelemään ryhmissä. Kanavilla voi käydä keskustelua, videokokouksia ja sinne voi tallettaa tiedostoja.

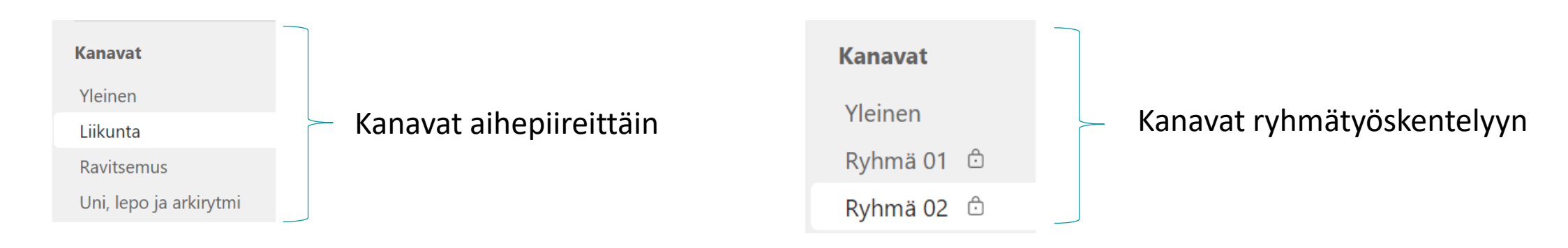

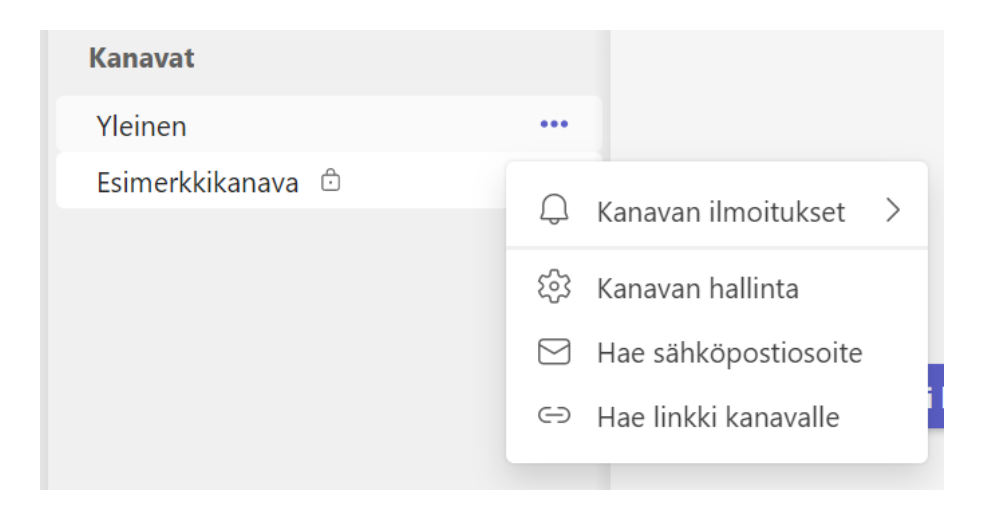

Jokaisessa tiimissä on aina vähintään yksi kanava, Yleinen ja sen tyyppi on vakio eli kaikki tiimin jäsenet näkevät tämän kanavan.

Kanavan asetuksia voi tarkastella ja muuttaa kanavan nimen vierestä kolmen pisteen takaa.

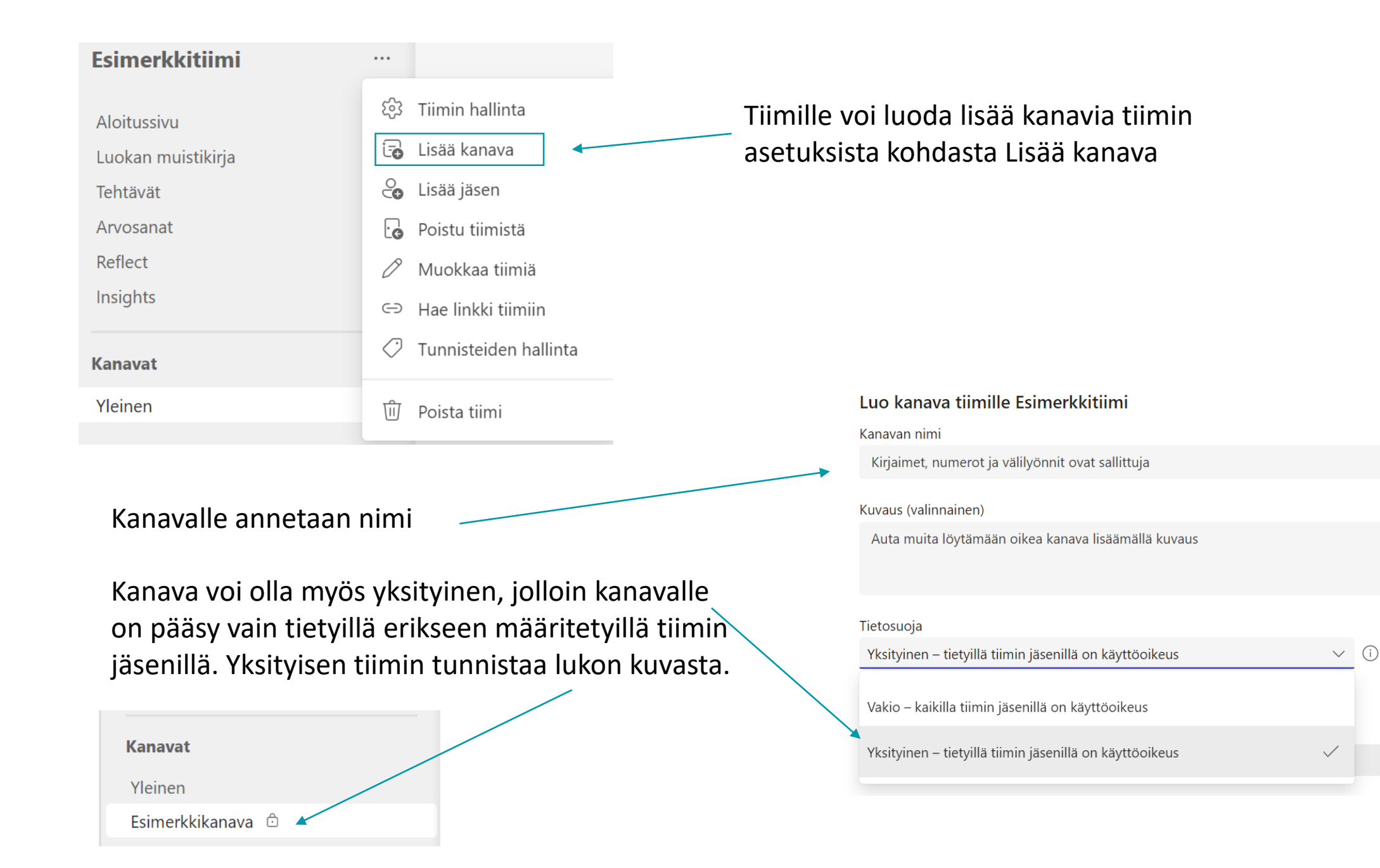

## TIIMIN KOKOUS

D Järjestä kokous

Ajoita kokous

 $\Box$ 

 $\boxed{...}$ 

Järjestä kokous nyt

### Kokouksen voi ajoittaa tiimissä tai kalenterin kautta.

Kokouksen voi aloittaa heti tai ajoittaa myöhempään ajankohtaan. Vaihtoehdot saa näkyviin painikkeen vierestä väkäsestä.

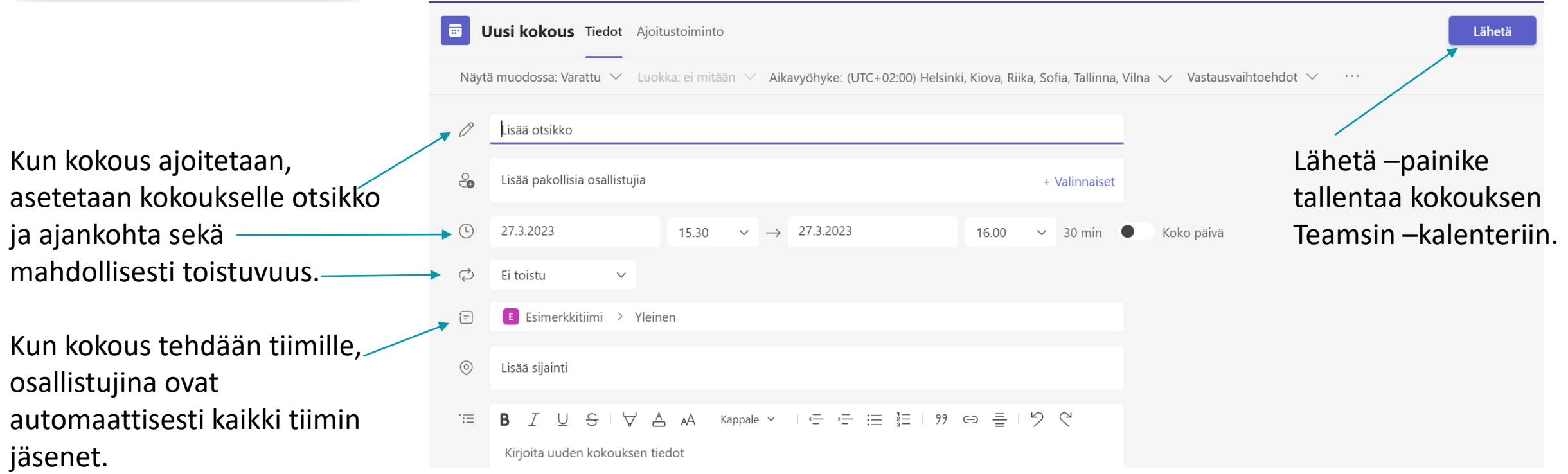